## **Procedures for Submitting an Annual Report**

**Step 1:** Open your Internet browser and enter the Commission's web address.

[http://rca.alaska.gov/RCAWeb/Home.aspx.](http://rca.alaska.gov/RCAWeb/Home.aspx)

Please be aware that submission of an annual report under these procedures does not meet a public utility or pipeline carrier's obligation to submit a verified annual report of its operations, pursuant to AS 42.05.451(b) and AS 42.06.430(7).

**Step 2:** From the website's home page, enter your Commission issued **User name** and **Password** in the boxes shown in the upper right corner of the page. Click the **Login** button**.** 

To request a login please follow the **Procedures for Requesting a User Name and Password**  which can be found on the Commission's website at <https://rca.alaska.gov/RCAWeb/Documents/Help/RequestingLogin.pdf> or send an electronic mail t[o RCAElectronicFiling@alaska.gov.](mailto:RCAElectronicFiling@alaska.gov)

Please make sure that you are familiar with the Commission's procedural rules and specific filing requirements, including electronic filing. You should also be familiar with the **Commission's Fling Submission Guide** which can be found at [https://rca.alaska.gov/RCAWeb/Documents/Help/SubmissionGuide.pdf.](https://rca.alaska.gov/RCAWeb/Documents/Help/SubmissionGuide.pdf)

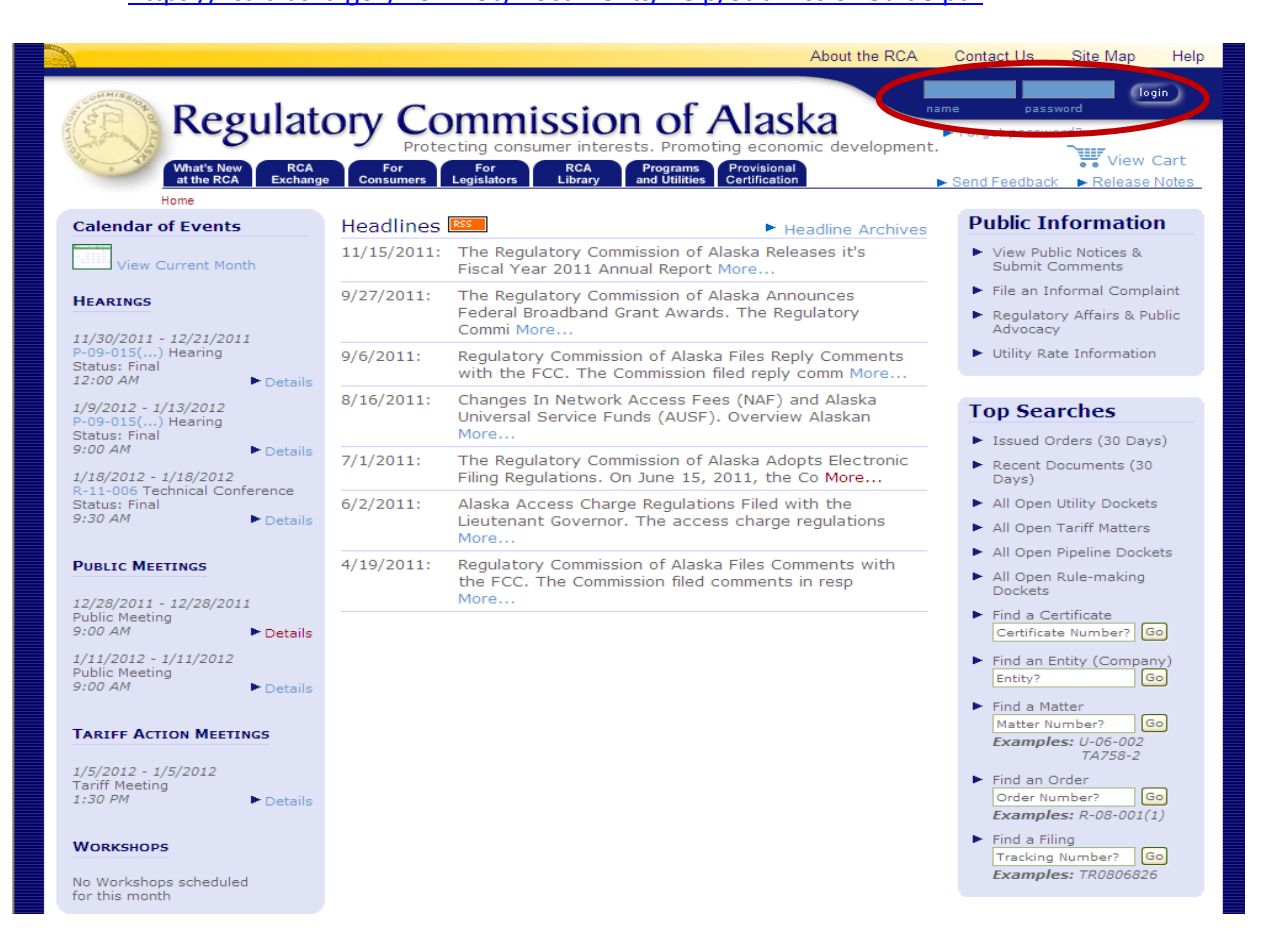

Procedures for Submitting an Annual Report Page 1 of 5 (Revised February 3, 2012) **Step 3:** Once you are logged into the Commission's electronic filing system, you will see a list of dark blue tabs that run horizontally across the top of the screen. The second tab in this list is the **RCA Exchange** tab. Place your cursor over the tab and click the **Submit Annual Report** menu option. This will give you two filing options. Click the **Submit Annual Report** option.

If you are submitting **a Filing, a Petition for Intervention, an Annual Report Extension Request, a Public Comment or a Quarterly RCC Report**, please see the instructions that relate to those filing types.

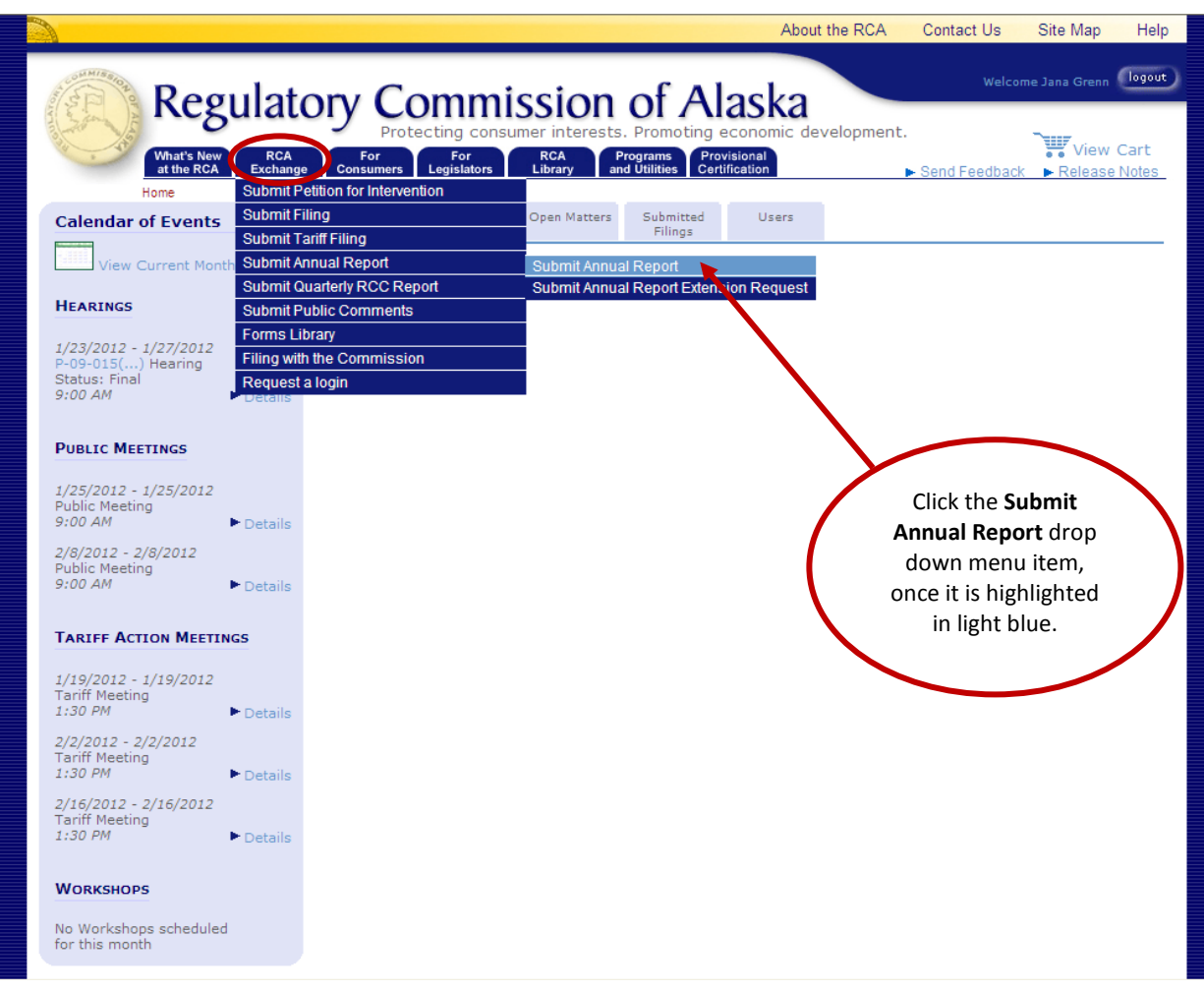

**Step 4:** On the **Select Entity** screen you will be asked to select the **Company** or **Entity** that is submitting the annual report.

> The company that you work for or the entity you are filing on behalf of will be listed in the **Select the Entity** drop down menu. Select the **Company** from the drop down menu box and click the **Submit** button. If your company is not listed in the drop down menu, please contact the Commission's webmaster a[t webmaster.rca@alaska.gov.](mailto:webmaster.rca@alaska.gov)

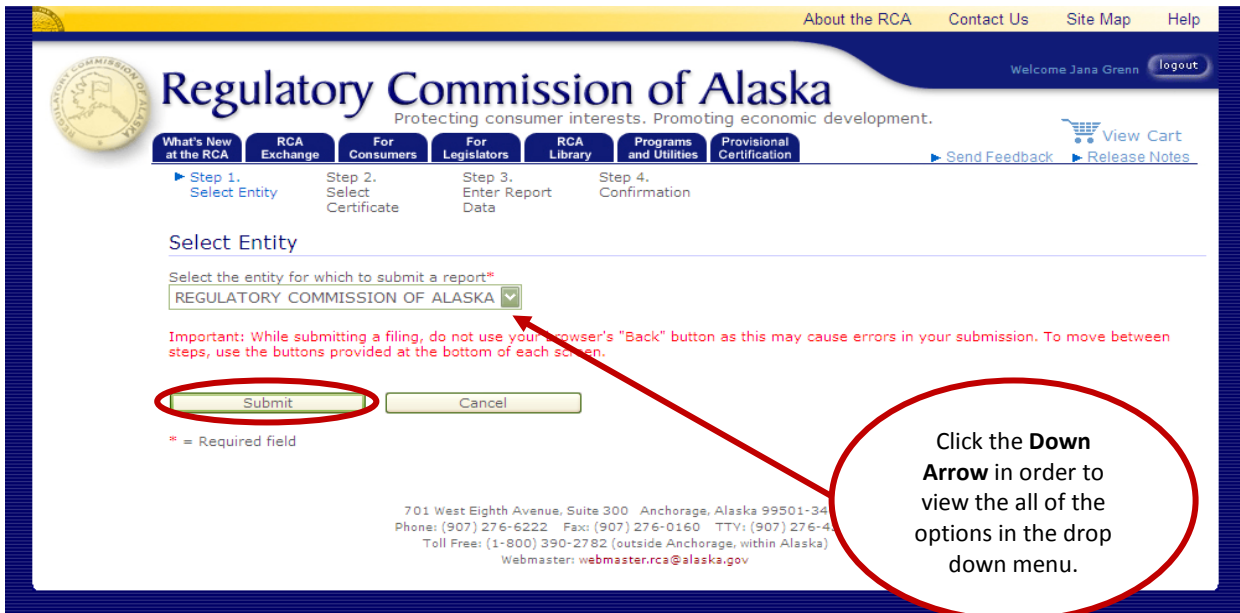

**Step 5:** On the **Select Certificate** screen you will be asked to select the **Certificate of Public Convenience and Necessity** that has been issued to the entity submitting the annual report.

Each certificate that is related to the company you selected in Step 4 will be listed in the **Select the Certificate** drop down menu. Select a **Certificate** from the drop down menu box and click the **Next** button. If the appropriate certificate is not listed in the drop down menu, please contact the Commission's webmaster at [webmaster.rca@alaska.gov.](mailto:webmaster.rca@alaska.gov)

Please be aware that using the **Back** button in your web browser will cause you lose any information you have already entered into the Commission's electronic filing system. If you wish to return to a previous screen you should use the **Back** button on the bottom of the screen.

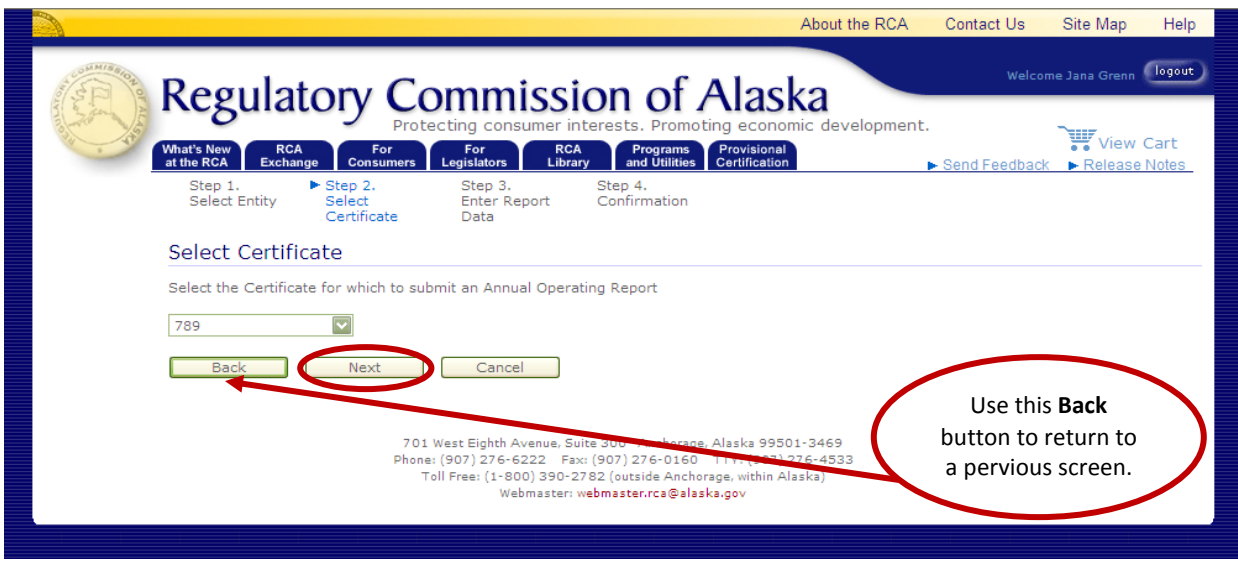

Procedures for Submitting an Annual Report Page 3 of 5 (Revised February 3, 2012) **Step 6:** On the **Annual Report Data** screen you will be asked to enter the appropriate **Filing Year** from the drop down menu box at the top of the screen, as well as the company's beginning and ending balances from the **Balance Sheet**, the Total Revenues, Expenses and Net Income from the **Income Statement** and the appropriate **Metrics**.

Once you have entered the required information, you may click the **Submit** button on the bottom of the screen.

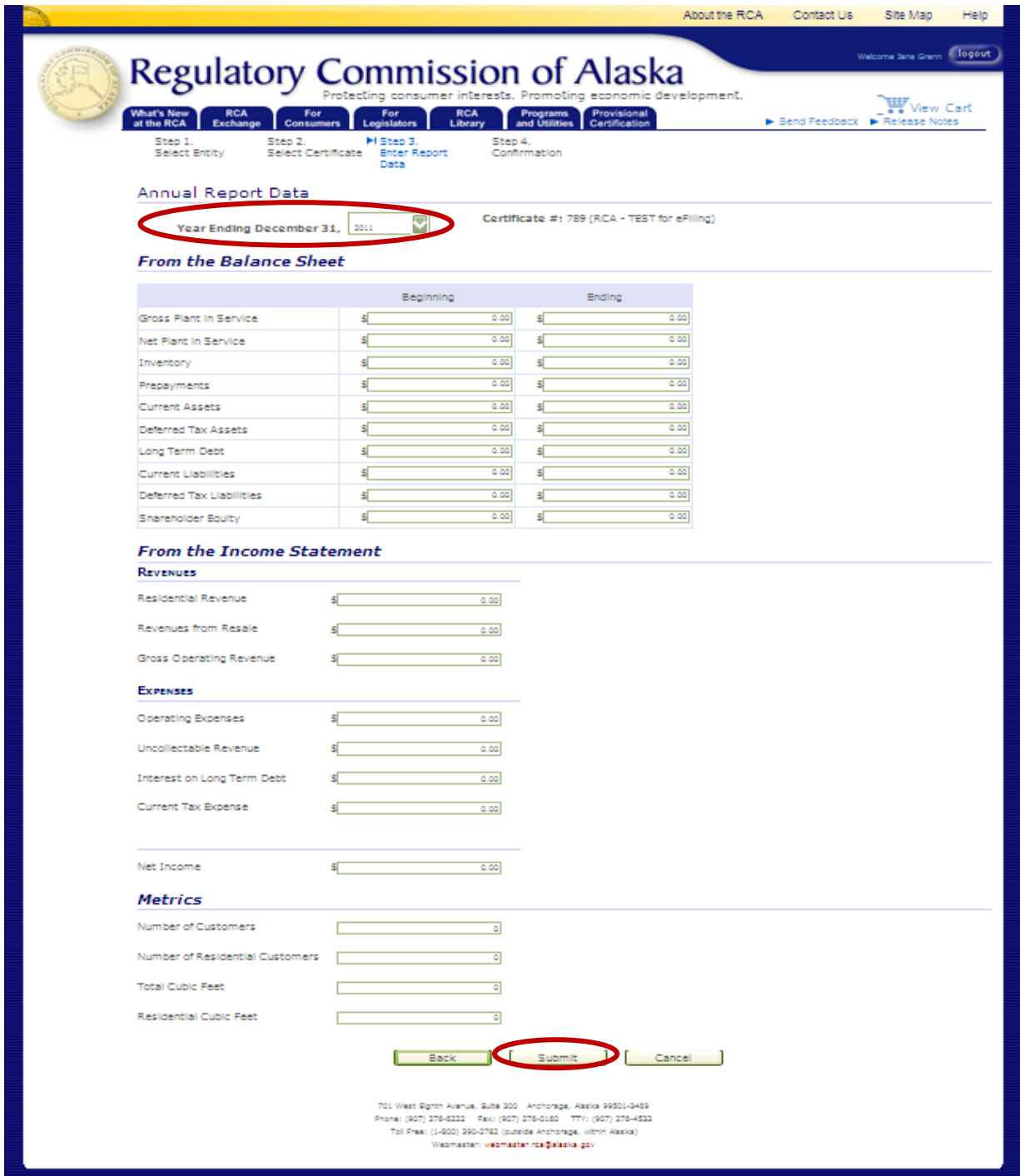

Procedures for Submitting an Annual Report Page 4 of 5 (Revised February 3, 2012) **Step 7:** On the **Submission Complete** screen you will be required to click the **Finished** button on the bottom of the screen. If you donot click the **Finished** button, the annual report will not be complete and will not be filed with the Commission.

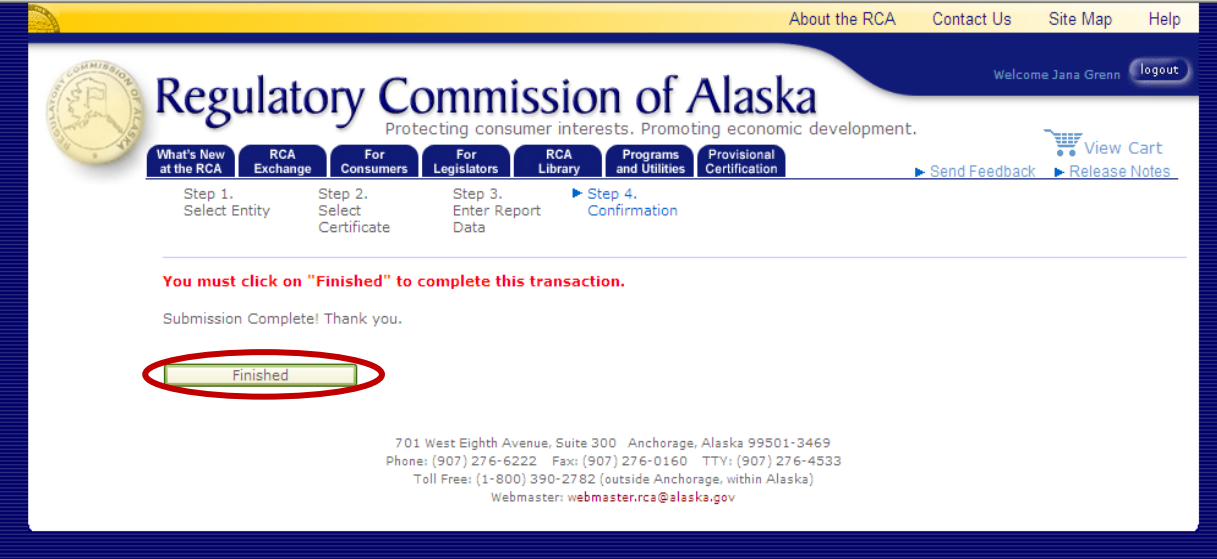

Electronic filers are encouraged to print a copy of this screen for their records.